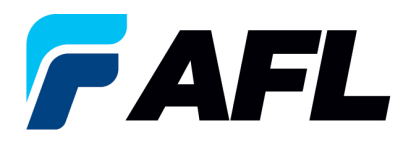

# **Crear un aviso de envío anticipado (ASN) por una cantidad dividida para órdenes de compra estándar y abiertas**

## **1. Objetivo**

1.1. El objetivo de este procedimiento es crear un aviso de envío anticipado (ASN) por una cantidad dividida para órdenes de compra estándar y abiertas.

### **2. Alcance**

2.1. Este procedimiento aplica a todos los proveedores de AFL, Hyperscale North America y Australia.

### **3. Responsabilidad**

3.1. El proveedor o su designado mantendrá, revisará y actualizará este documento en AFL de Norteamérica.

### **4. Resumen**

4.1 Este procedimiento ofrece los pasos y capturas de pantalla para crear un ASN por una cantidad dividida.

#### **5. Requisitos**

5.1 Los usuarios deben tener asignadas las responsabilidades y la seguridad necesarias de Oracle para completar los siguientes pasos.

### **6. Procedimiento: crear un ASN por una cantidad dividida**

- 6.1 Vaya a la responsabilidad **AFL iSupplier Portal Full Access (Acceso completo al portal de iSupplier de AFL)**.
	- Haga clic en la pestaña **Shipments (Envíos)**, **Shipments (Envíos)**, **Shipment Notices (Avisos de envíos)**. Luego haga clic en **Create Advance Shipment Notices (Crear avisos de envío anticipado).**

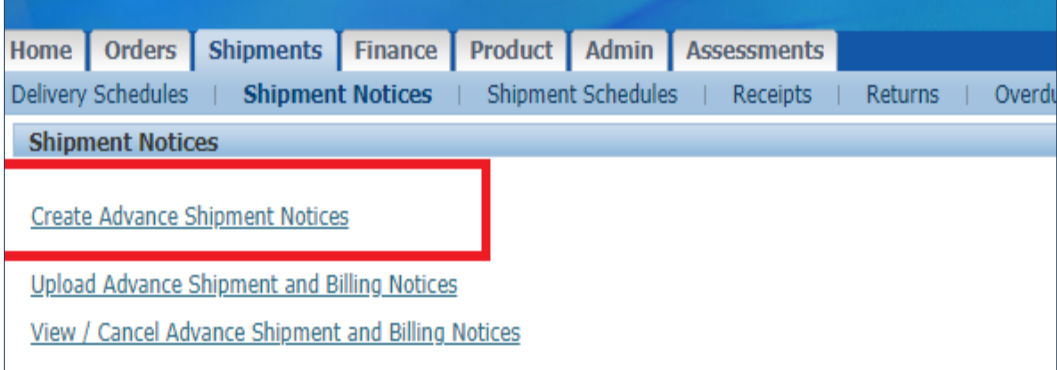

6.2 Haga clic en **View Shipments Due This Week (Ver envíos pendientes esta semana)** o use la función de Advanced Search (Búsqueda avanzada) para buscar un número de PO (orden de compra) en particular.

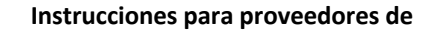

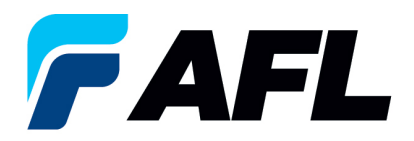

**Advanced Search** View Shipments Due This Week v

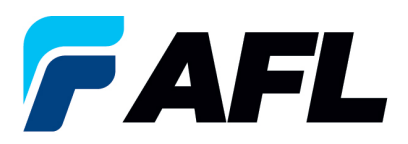

6.3 Seleccione los números de orden de compra y haga clic en el botón **Add to Shipment Notice (Agregar al aviso de envío)**.

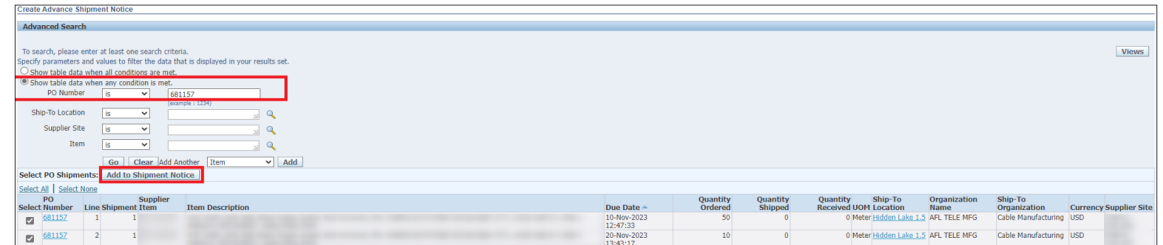

- 6.4 Ingrese la información del campo **Country of Origin (País de origen)** al nivel de la línea de envío (esto es obligatorio).
	- Si debe configurarse como valor predeterminado en todas las líneas, haga clic en **Default (Valor predeterminado)** para todas las líneas.
	- Si hay un **país de origen** diferente en cada línea, ingrese la información manualmente para cada línea de envío.
	- Expanda el área de **Shipments (Envíos)** en la sección Advance Shipment Notice (Aviso de envío anticipado) haciendo clic en el icono **+**.
	- Actualice el campo **Quantity Shipped (Cantidad enviada)** si debe enviarse con una cantidad parcial.
	- En la columna **Add Attachments (Agregar archivos adjuntos)**, cargue los documentos como la nota de embarque, conocimiento de embarque o la factura comercial.

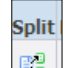

6.5 Haga clic en el icono  $\mathbb{E}$  para dividir la cantidad del ASN que se enviará.

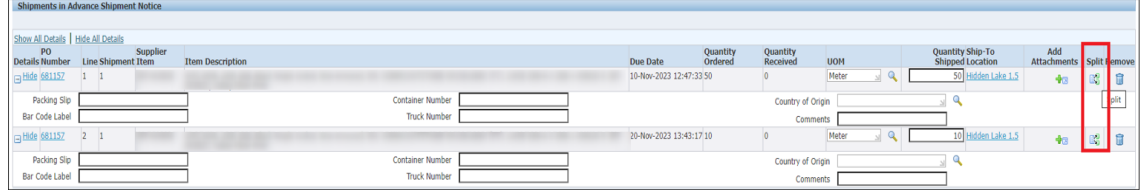

• Divida la cantidad ordenada de 50 en una cantidad de 30 y una cantidad de 20, como se muestra a continuación.

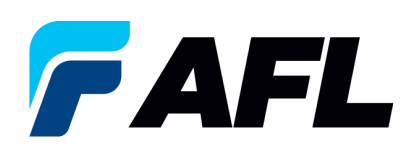

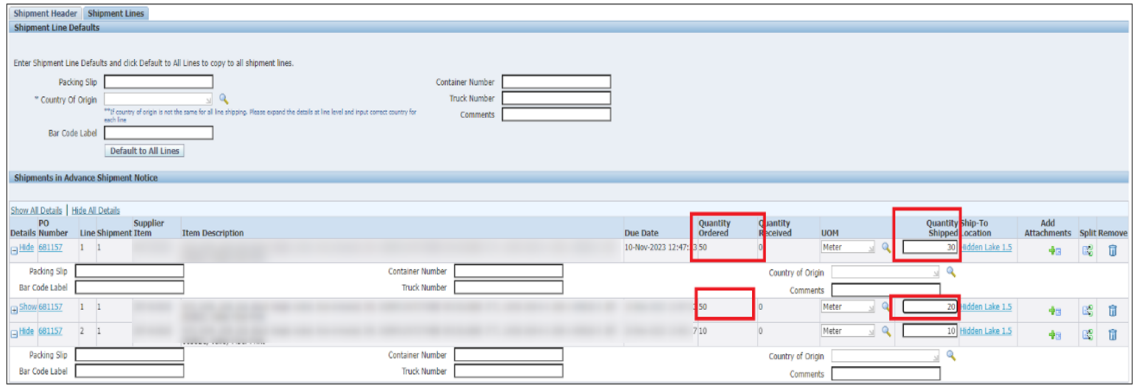

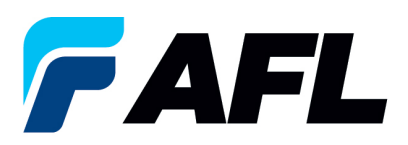

6.6 Vaya a la pestaña **Shipment Lines (Líneas de envío)**, llene el campo **Country of Origin (País de origen)** y haga clic en **Default to All Lines (Valor predeterminado para todas las líneas)** (solo si el país de origen es el mismo en todas las líneas de envío).

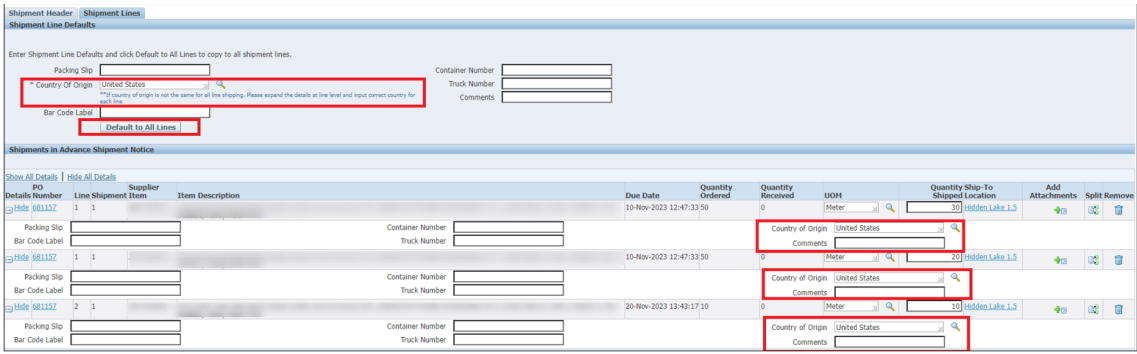

6.7 Si el país de origen es diferente para cada línea de envío, ingrese la información manualmente para cada línea de envío de manera individual.

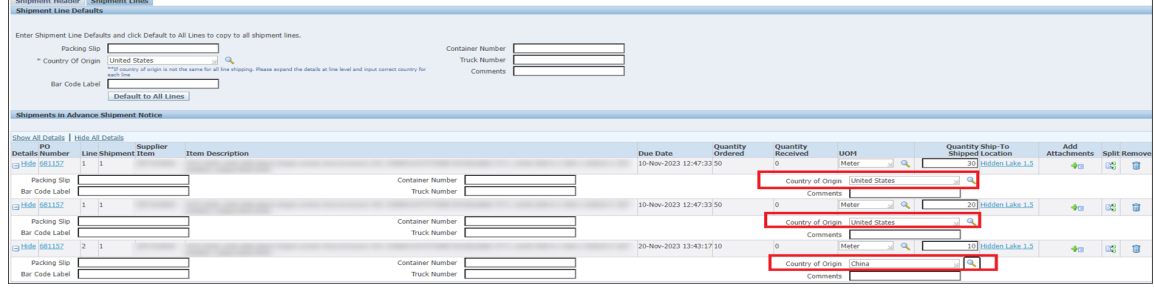

- 6.8 Vaya a la pestaña **Shipment Header (Encabezado del envío)** y llene los campos de **Shipment Number (Número de envío), Shipment Date [Fecha de envío]** (siempre es la fecha actual), **Expected Receipt Date (Fecha de recepción prevista)** y **Waybill/Airbill Number (Número de guía de embarque/guía aérea)**.
	- Todos los campos marcados con **\*** son obligatorios. Todos los demás campos son opcionales, pero incluir la información de estos campos es útil para la AFL.

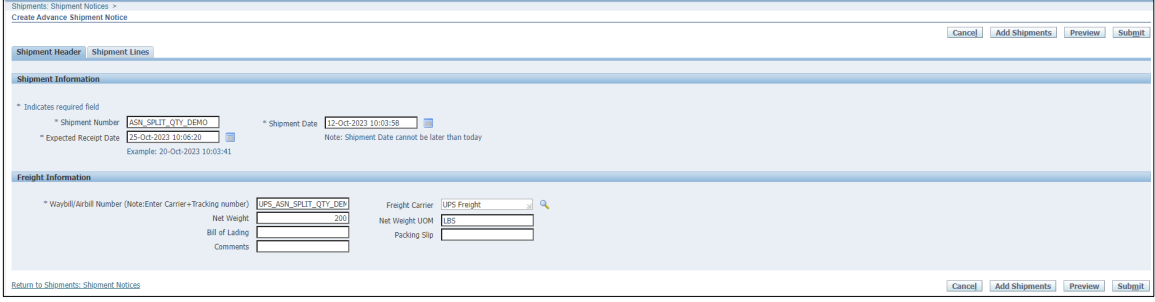

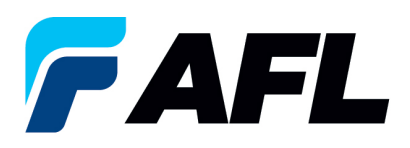

**NOTA:** Si AFL está a cargo del transporte, consulte el archivo Matrix.xlsx de la Guía de rutas de AFL que se encuentra en la página de aterrizaje de iSupplier (AFLglobal.com/iSupplier) para determinar la fecha de recepción prevista.

- Vaya a la pestaña **North America Transit Time (Tiempo de tránsito en Norteamérica)** si es un envío desde Norteamérica o a la pestaña **International Transit Time (Tiempo de tránsito internacional)** si es un envío internacional.
- Llene el campo **Projected Ship Date (Fecha de envío estimada)**.
- Luego, vaya a la sección **AFL destination city, State** (**Ciudad, estado de destino de AFL)** para obtener información de la dirección de origen del envío. Ingrese el **Origin State (Estado de origen)** y el **Ship Method (Método de envío)**.
- Ingrese la **Promised Date (Fecha prometida)** que la hoja de cálculo ha calculado como la **Expected Receipt Date (Fecha de recepción prevista)** en el encabezado del envío.
- Para obtener más información sobre cómo llenar el campo **Waybill/Airbill Number (Número de guía de embarque/guía aérea)**, visite la pestaña de **ASN Instructions (Instrucciones para el ASN)** en esta hoja de cálculo.

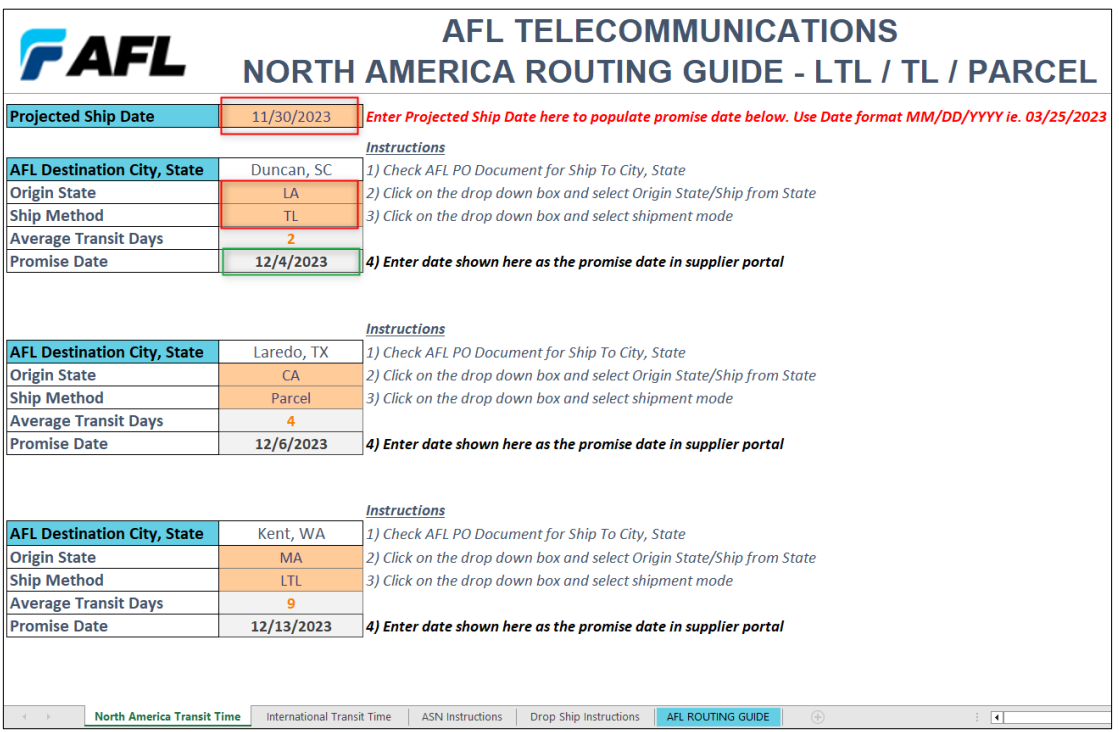

6.9 Vaya a Shipment Lines (Líneas de envío). En la columna **Add Attachments (Agregar archivos adjuntos)**, cargue todos los documentos que el comprador o el equipo receptor necesiten.

![](_page_5_Picture_117.jpeg)

![](_page_6_Picture_1.jpeg)

• Haga clic en el icono **Add Attachments (Agregar archivos adjuntos)** para cargar documentos.

![](_page_7_Picture_1.jpeg)

• Ingrese la información de los campos de **Title (Título)** y **Description (Descripción)** y haga clic en **Choose File (Elegir archivo)** para cargar el documento.

![](_page_7_Picture_83.jpeg)

- Haga clic en **Apply (Aplicar)** después de cargarlo.
- Los documentos ahora están cargados.

![](_page_7_Picture_84.jpeg)

- 6.10 Haga clic en el botón **Submit (Enviar)** situado en la parte inferior de la página para enviar el ASN.
	- Se mostrará este mensaje.

**Advance Shipment Notice Confirmation** 

Your Advance Shipment Notice ASN\_DEMO\_SUPPLIER has been submitted.

• **NOTA:** El comprador recibirá un mensaje correo electrónico indicando que el proveedor ha creado un ASN y está listo para recibirlo.